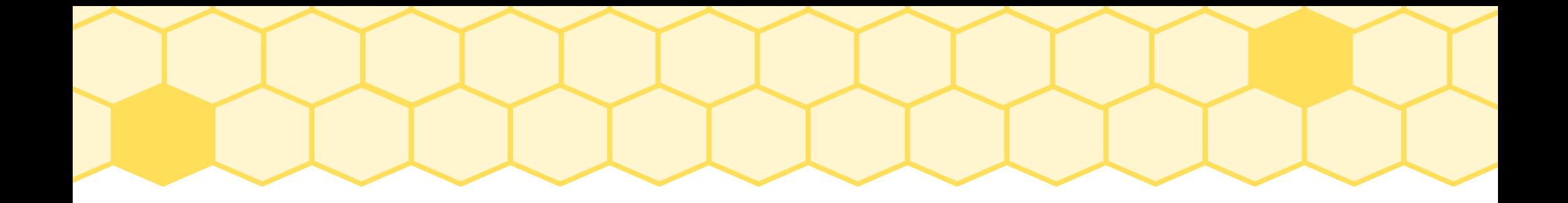

#### Apple IOS 無法自動跳出 iYuanpei WiFi 認證畫面 解決方法

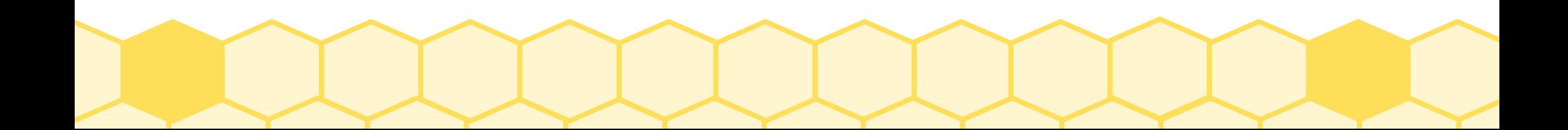

# 請先連結 iYuanpei WiFi

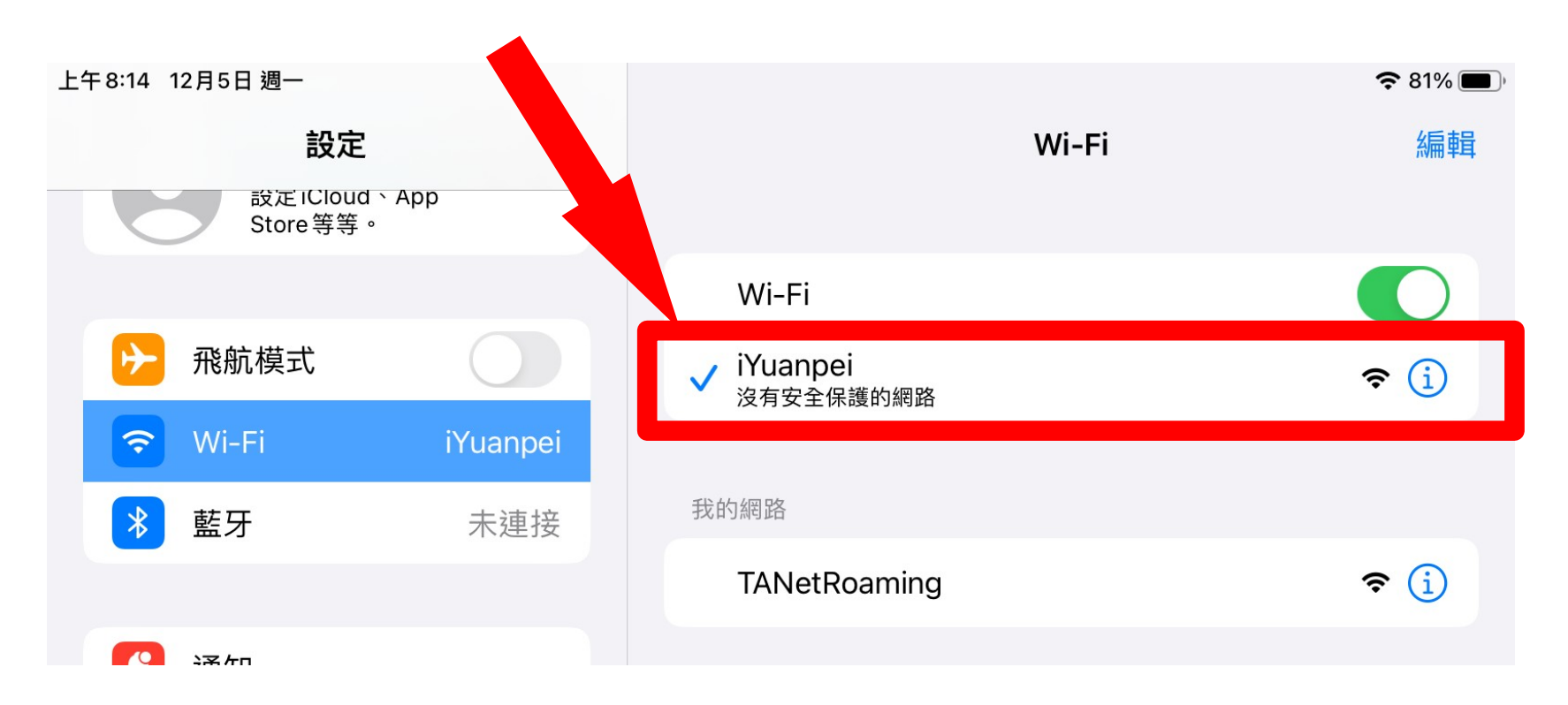

2

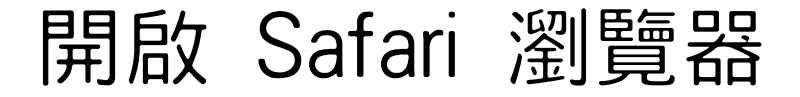

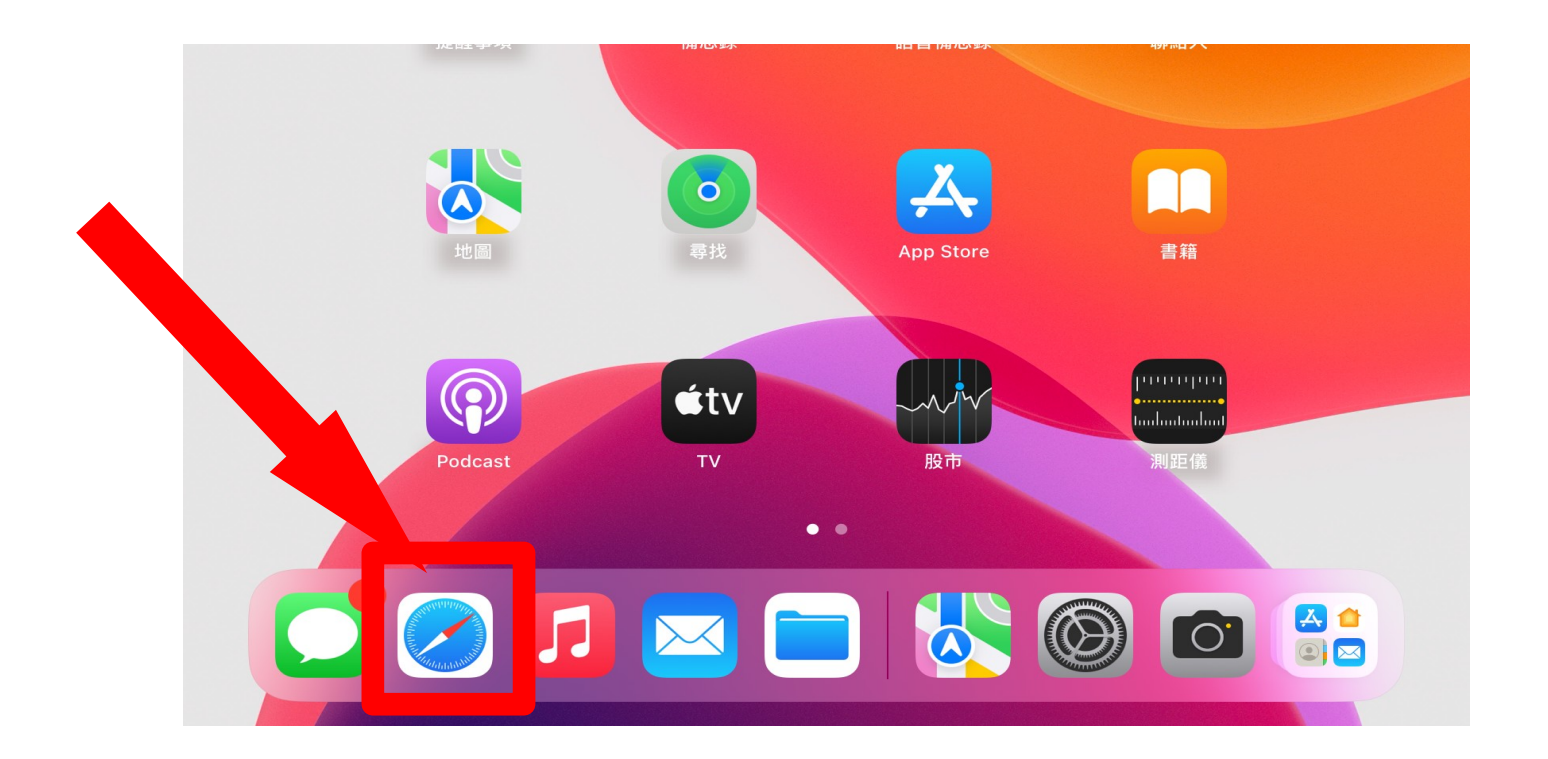

3

## 在網址列輸入 1.1.1.1

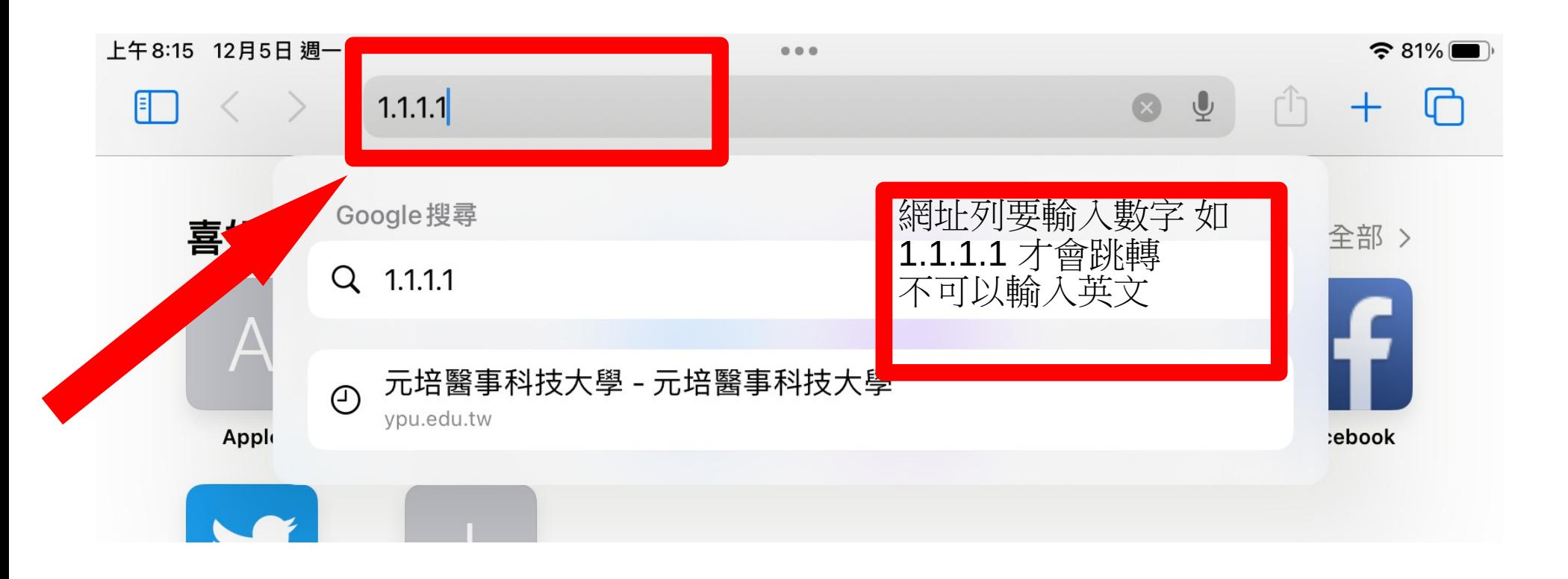

4

應該就會跳轉到登入畫面了

![](_page_4_Picture_1.jpeg)

![](_page_4_Picture_2.jpeg)

#### 依之前的程序

## 輸入E-MAIL帳號跟密碼後便可連上網

![](_page_5_Picture_2.jpeg)